# DCED Invoicing and Electronic Signature

 Nadine Ibberson, Director of Quality Assurance and Operational Support Sarah D. Smith, Customer Service Representative

#### DCED Electronic Invoicing Update

### CDBG and HOME Electronic Invoicing

- Our goal = avoid any unnecessary denials
- • Tips and friendly reminders:
	- 1. Review for accuracy prior to submitting your invoice
	- 2. Ensure that there are available funds in IDIS prior to submission
	- 3. Ensure the IDIS activity number on the invoice is associated with the correct DCED Contract number
	- 4. Make certain that an Environmental Review Clearance Date is on file for each activity invoiced
		- a) For activities that are multi-year activities, an annual re-evaluation form must be submitted and approved
		- b) ER clearance dates must be prior to the invoicing period

## CDBG and HOME Electronic Invoicing, cont'd

- Tips and friendly reminders (continued):
	- 5. Utilization of the Comments field is key
		- a. Notation of ER clarifications (e.g. activity is for Engineering and Design only)
		- b. Multiyear activity (e.g. activity originally cleared on specific date)
		- c. Invoicing period clarification (e.g. when multiple activities are on the same invoice— especially as it relates to ER dates)
	- 6. If there is a change in the Chief Elected Official or the designated signatory, please be sure to complete an new Delegation of Signator Authority form for each open contract.
	- 7. End of year submissions please avoid waiting until the last week or two to submit invoices, if possible. Otherwise, your invoice may be delayed in processing

#### CDBG and HOME Electronic Invoicing

- Went live with electronic process on January 1, 2019
- • We now would like to hear from you….
	- • If you have a suggestion that would enhance the electronic invoice process, please submit your suggestion to Nadine Ibberson [\(nibberson@pa.gov](mailto:nibberson@pa.gov))
	- • When submitting an enhancement suggestion, please include details on what you are requesting as well as how it would enhance the overall process

 E-Signature for DCED Contracting (with PA log in instructions)

#### **PA Login/eSignature Portal Registration Instructions**

\*Please note:\* If the email address currently registered to access the Electronic Single Application (ESA) is a shared email (Ex: info@yourcounty.com), each person who may be required to Electronically Sign contract documents, will need to register an individual email address within the PA Login system (ex: jdoe@yourcounty.com).

Please follow the instructions below to register an individual email address for access to the eSignature portal to sign contract documents that may have been requested by the program office.

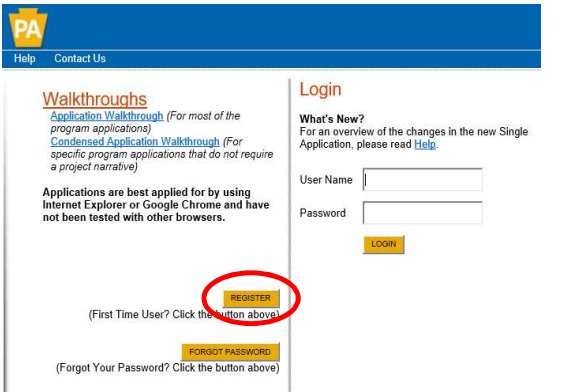

Visit: http://dced.pa.gov/singleapp

a. If you already have an individual email

skip the registration process.

address registered, you may use it and

- Single Application Registration Information .<br>he Web Submission of Single Application for Assistance you must have a valid PA PowerPort user na<br>xPort profile, simply fill out the form below and press the "Submit" button.To help provide a more det: Zip Cod Security Question Security Answer
	- Fill out all required fields 3.
	- **Click Submit** 4.

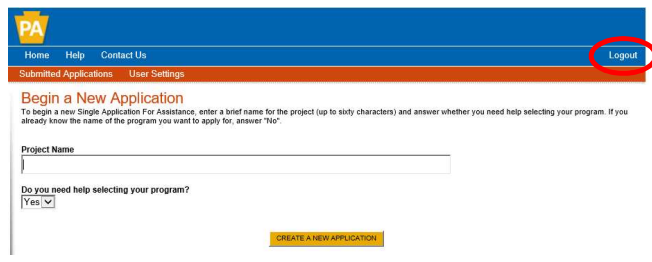

5. You will be automatically taken into ESA; confirming your registration is complete.

6. Please click Logout at the top right of the screen (unless you need to personally submit a new application).

Click on Register  $2.$ 

1.

Part 1.

#### Part 2. eSignature Process

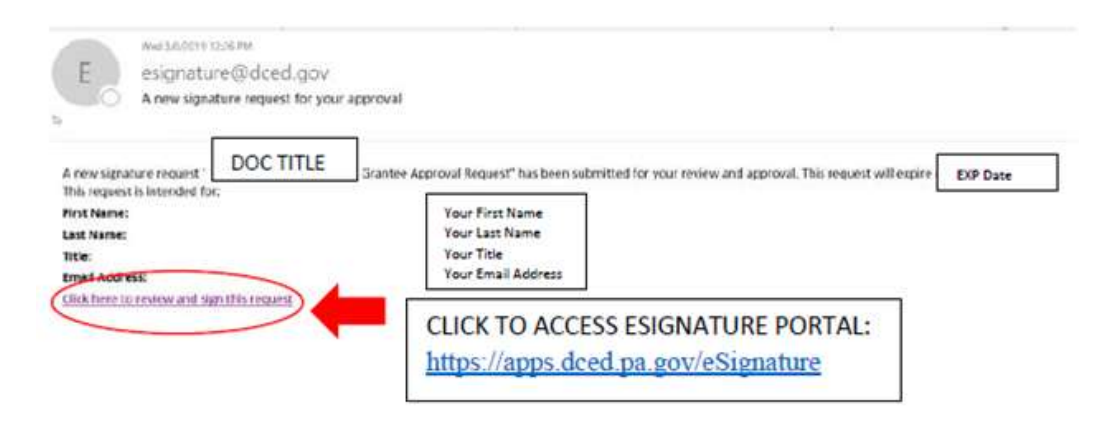

- 7. An eSignature Request email will be sent from: esignature@dced.gov to your individual email address if you are responsible for signing contract documents.
	- a. Please make sure to add this email address to your safe list so that it does not go into your spam folder.
- 8. Click on the link inside the email labeled: "Click here to review and sign this request"

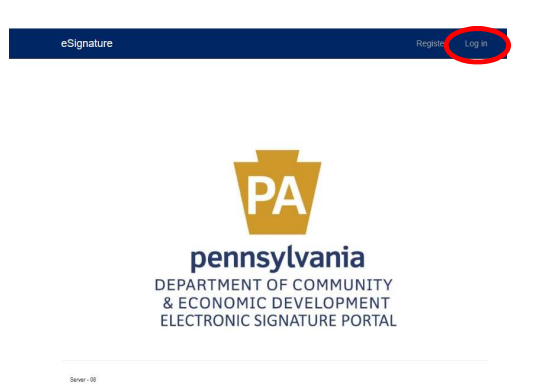

- 9. You will be routed to the Electronic Signature Portal (pictured on left). Click LOG IN at the top right of the screen.
- 10. Enter your username and password on log in page (pictured on right).
- 11. Click Log In

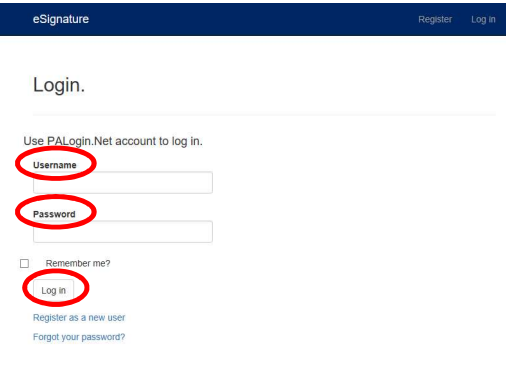

#### Part 2a. eSignature Process

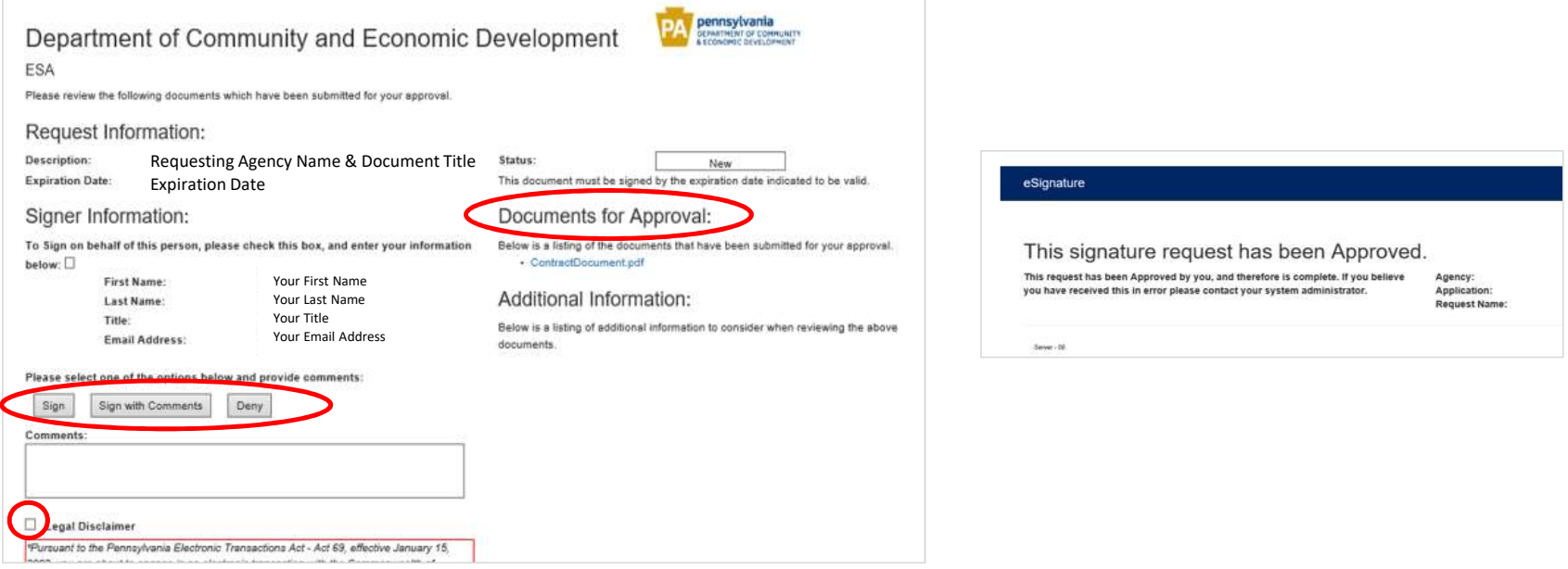

- 12. To view contract documents prior to E-Signing; click on the PDF(s) which are listed under "Documents for Approval."
- 13. To sign the document(s), confirm that your "Signatory's Information" is correct, check the legal disclaimer box, and then click: Sign, Sign with Comments or Deny.
	- a. Sign- will accept your "signatory information" and advance to the confirmation screen
	- b. Sign with Comments- will allow you to make a comment that will be submitted with your signer information (comments are not required)
	- c. Deny- will return your E-Signature as a denial to the requesting agency.
- 14. Once the legal disclaimer box has been checked and sign has been clicked, a confirmation screen will auto-generate as your E-Signature is routed back to the requesting agency.

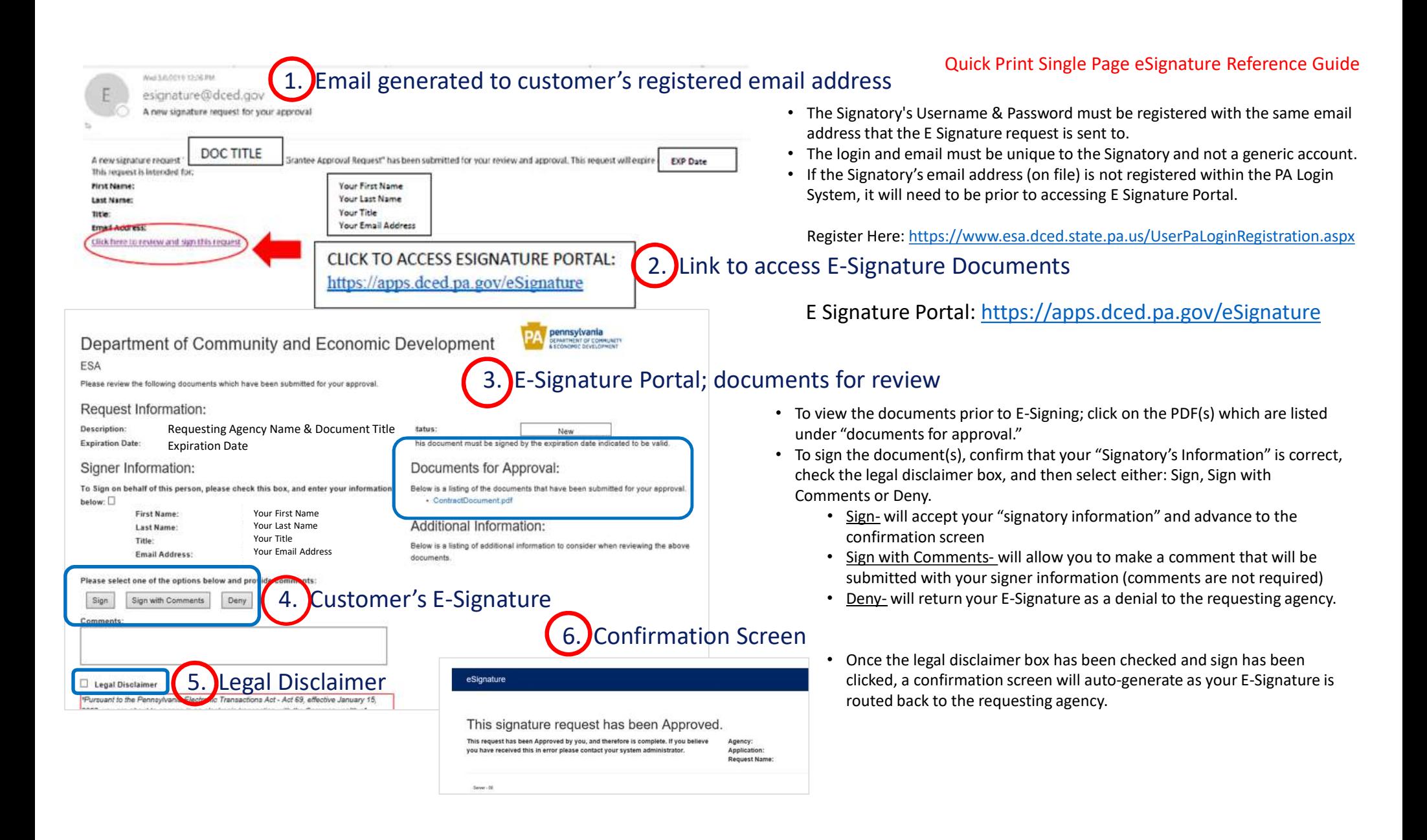

### Coming Soon:

- PA Login will become Keystone Login
- • Applications using Keystone Login include (not limited to):
	- Electronic Single App (ESA)
	- Municipal Statistics
	- TEDTRAC
	- KOZ
	- Local Share Report
	- Electronic Signature
	- Business Registration and Enterprise Navigation Tool (BRENT)
- Account migrations and instructions will be made available
- SUBMIT APPS BY FRIDAY DECEMBER 13.